# DOMINIQUE MAIER

## **Anleitung zu 7-Zip unter Windows**

#### Download und Installation

Das quelloffene und auch bei gewerblicher Nutzung kostenfreie Programm kann unter [www.7](http://www.7-zip.org/) [zip.org](http://www.7-zip.org/) als 32-bit oder 64-bit-Version heruntergeladen und installiert werden (im Zweifel fragen Sie bitte Ihren System-Administrator, also denjenigen, der bei Ihnen auch sonst Software installiert).

#### Einrichtung

Danach kann die Anzahl der zur Verfügung gestellten Einträge im Kontextmenü des Explorers nach eigenen Wünschen reduziert werden. Dazu das Programm 7-Zip File Manager öffnen. Die Optionen sind zu finden unter: Extras → Optionen →  $7$ -Zip

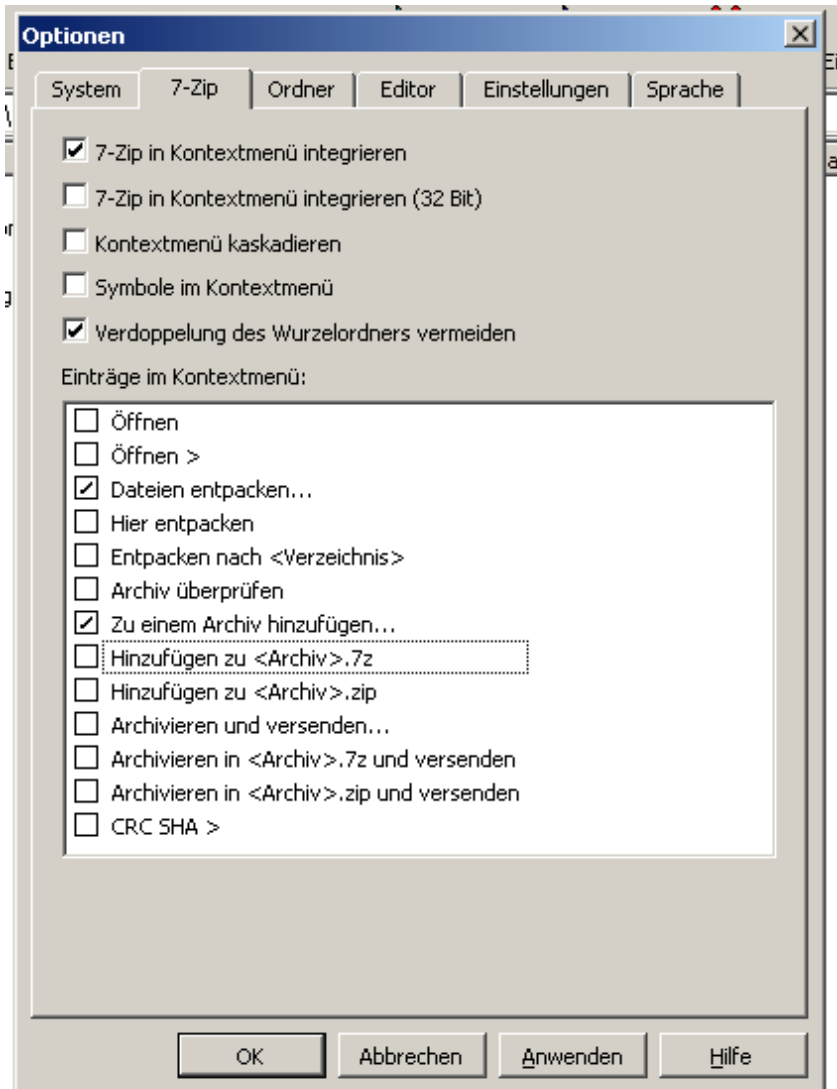

### Verpacken und verschlüsseln

Um Dateien für den Versand vorzubereiten, können Sie entweder den **7-Zip File Manager** über das Startmenü aufrufen oder das Kontextmenü des Windows Explorers verwenden. Im Folgenden wird nur die bequeme Methode über das Kontextmenü erklärt. Markieren Sie zunächst alle zu packenden Dateien oder Verzeichnisse. Mit Rechtsklick auf der Markierung öffnen Sie das Kontextmenü. Darin gibt es ein Untermenü "7-Zip", in welchem Sie "Zu einem Archiv hinzufügen..." wählen.

Es erscheint der folgende Dialog, in dem Sie bitte die blau hervorgehobenen Einstellungen vornehmen. Archivformat und Verschlüsselungsverfahren werden als Voreinstellung für die Zukunft übernommen. Überprüfen/ändern Sie oben den Dateinamen und vergeben Sie unten rechts ein sicheres Passwort (in beide Felder eingeben). Meine Passwort-Richtline: 16 Stellen bestehend aus Großbuchstaben, Kleinbuchstaben, Ziffern, Sonderzeichen. Die Benutzung von Wörtern, die im Wörterbuch nachgeschlagen werden können, auch in Kombination mit Geburtsdaten, führt nicht zu einem sicheren Passwort (es gibt, für jeden abrufbar, schöne Werkzeuge im Internet, die sog. Wörterbuch-Attacken beherrschen und aus Wörtern zusammengesetzte Passwörter in Sekunden oder Minuten knacken können).

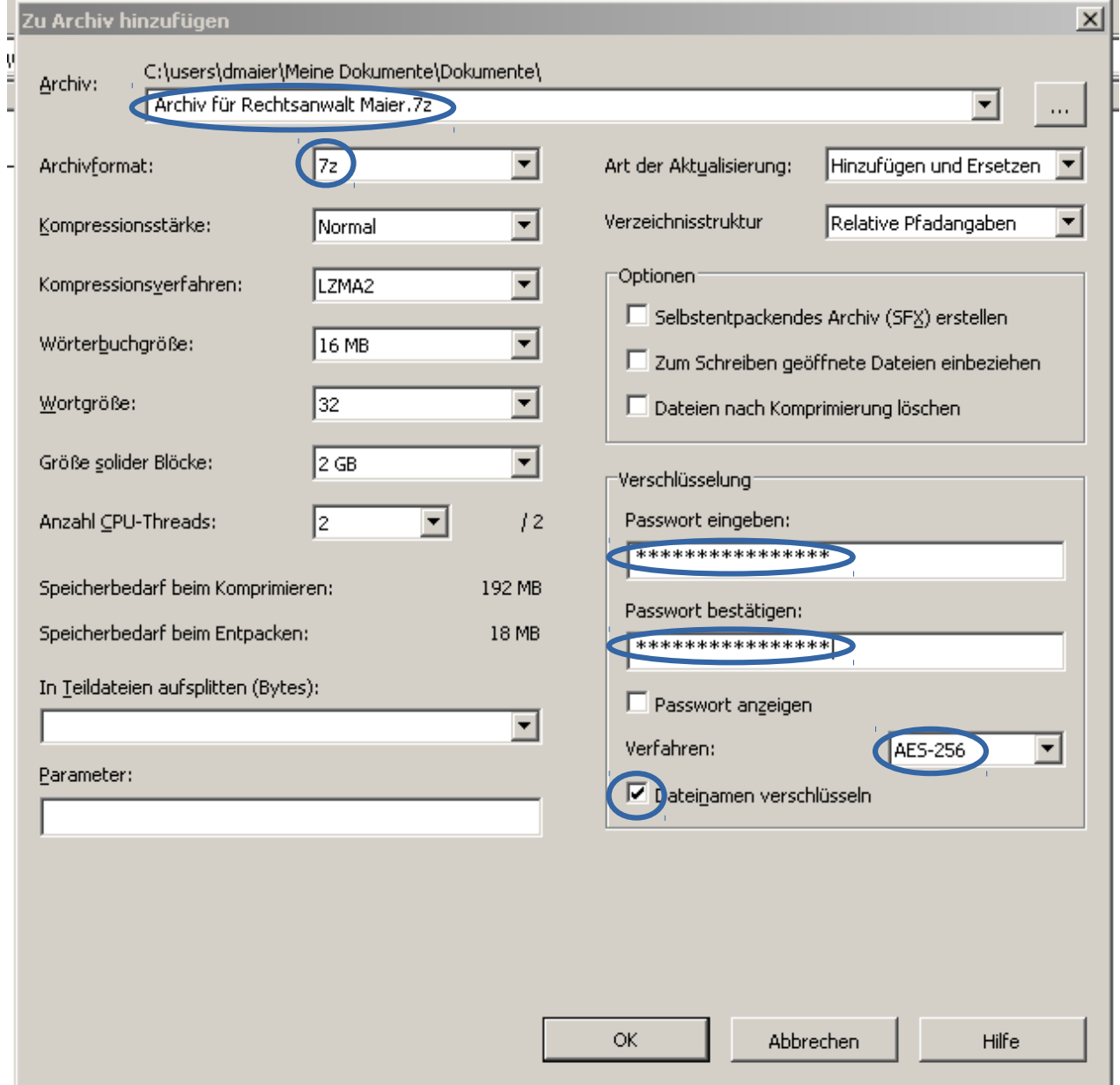

Bestätigen Sie die Eingaben mit "OK" - das ZIP-Archiv wird im aktuellen (bzw. in dem im Dialog ausgewählten) Verzeichnis erstellt.

Entpacken

Um die Dokumente aus einem empfangenen ZIP-Archiv zu extrahieren können Sie entweder den **7-Zip File Manager** über das Startmenü aufrufen oder das Kontextmenü des Windows Explorers verwenden. Im Folgenden wird nur die Methode über das Kontextmenü erklärt. Mit Rechtsklick auf das zu entpackende ZIP-Archiv öffnen Sie das Kontextmenü. Darin gibt es ein Untermenü "7- Zip", in welchem Sie "Dateien entpacken..." wählen.

Es erscheint der folgende Dialog, in dem Sie bitte ein Zielverzeichnis auswählen und das unten rechts das Passwort eingeben.

Bestätigen Sie die Eingaben mit "OK" - die im ZIP-Archiv enthaltenen Dateien und Verzeichnisse werden ins Zielverzeichnis extrahiert.